## Create your account in CE Portal

Effective July 1, 2021, your attendance at Regularly Scheduled Series (RSS) such as Grand Rounds, M & M, Journal Club, etc. that offer accreditation through the University of Minnesota Office of Continuing Professional Development will be recorded in the CE Portal. This is a convenient way to document your participation and maintain your continuing education and attendance records. *Take a few minutes and set up your account today!*

- Get stated by going to the website [z.umn.edu/CEPortal](https://umncpd.cloud-cme.com/default.aspx)
- Select the create an account option
	- $\circ$  Use your primary email address and a password of your choice to set up your account; the CE Portal account is not tied to your UMN x500 single sign on.)

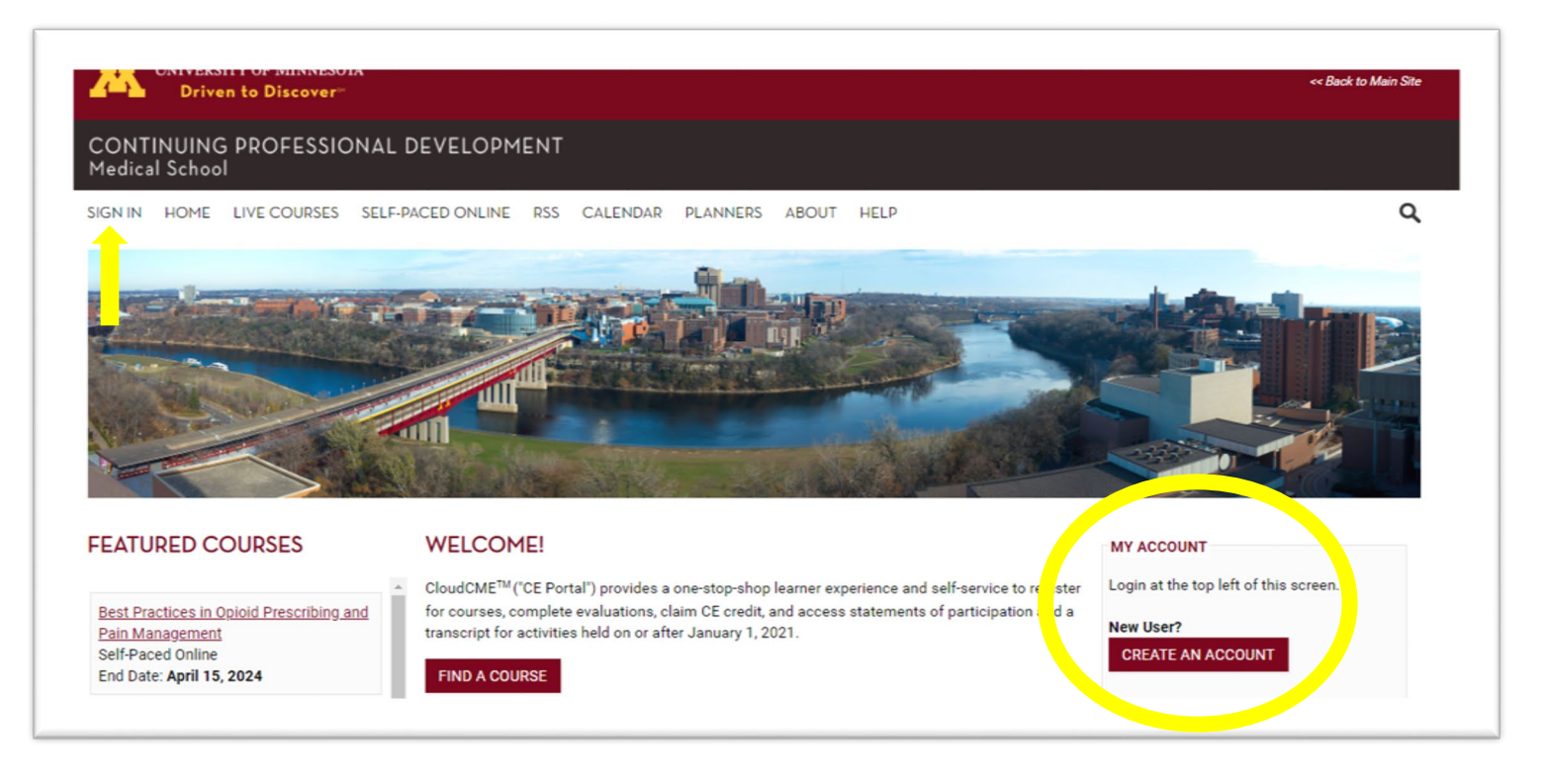

 $\circ$  Be sure to include your cell phone number as you set up your account profile, as this will allow you to simply send a text to have your attendance recorded at RSS sessions. Note that your cell phone number is secure; it will not be used for any purpose other than allowing you to text your attendance.

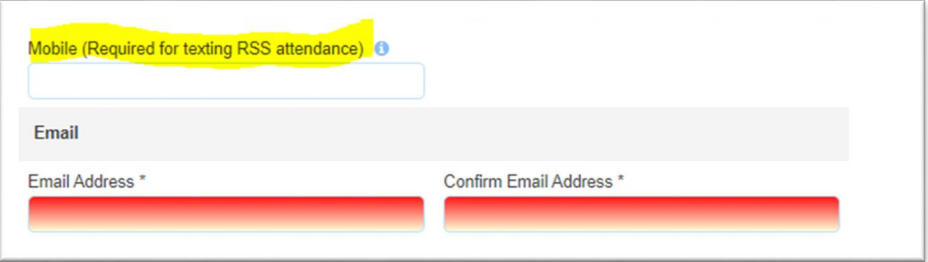

 $\circ$  Once you have your account created, you simply access the CE Portal by signing in with your user name and password

## How to text attendance and claim credit

Be sure that you have followed the steps to first create your CE Portal account. Your department's staff will share what is called an Activity ID number during the session; each session has its own Activity ID so this will change each time you attend. Watch for the slide below and/or verbal announcement of this code during the session and text it to 833-616- 1157 within 24 hours. *\*\*Before you can text your attendance for the first time, you must pair your mobile phone to your CE Portal account as described on the slide below.*

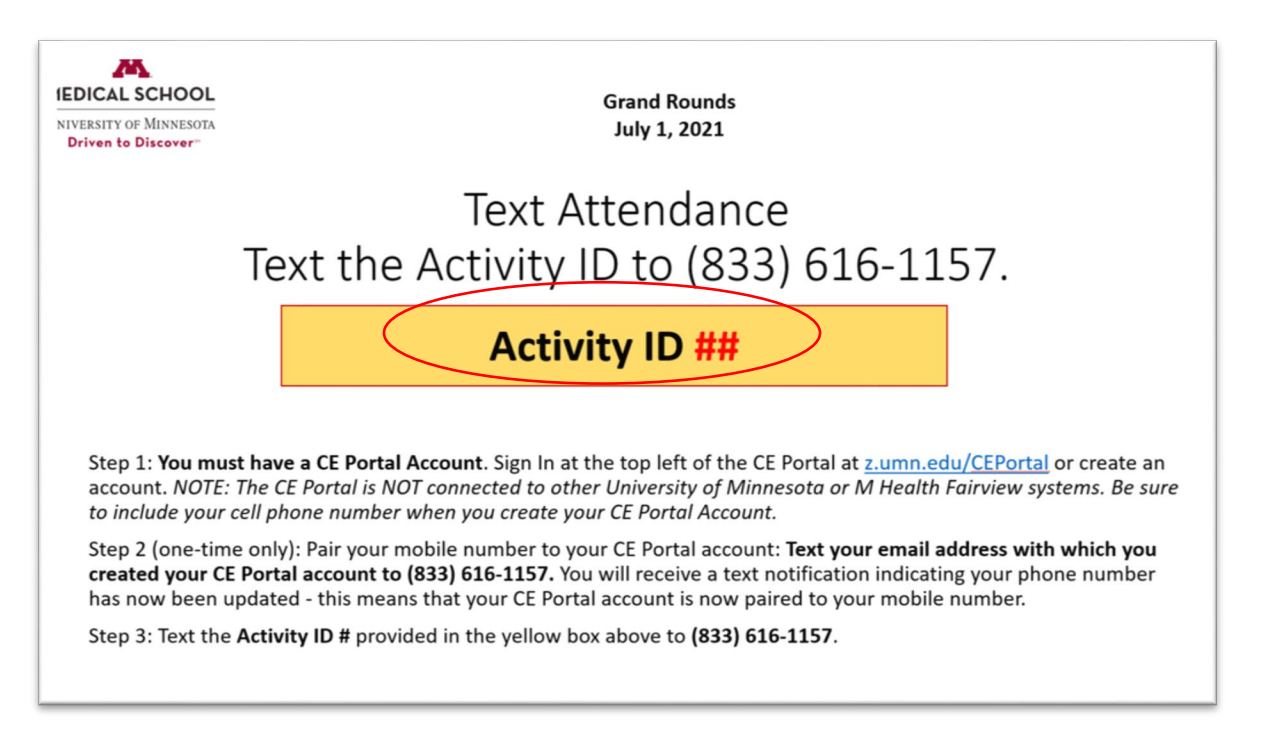

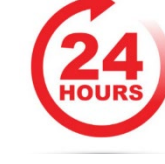

*IMPORTANT – send this text message right away to ensure you don't forget! The system will only accept your text for up to 24 hours from the end of the session.* 

## How to record attendance and claim credit online

We do provide an alternate option for you to claim your credit if you do not have a smartphone or if you opt not to synch your account with your cell phone. Your department's staff will share what is called an Activity ID number during the session; each session has its own Activity ID so this will change each time you attend. Watch for the slide below and/or verbal announcement of this code during the session claim your attendance in the CE Portal within 24 hours.

- Sign into your CE Portal account a[t z.umn.edu/CEPortal](https://umncpd.cloud-cme.com/default.aspx)
- Click "My CE" in the top menu bar
- Select "Claim Credit"
- Enter the Activity ID number, attest that you attended and click submit
- *IMPORTANT - The system will only accept your request to claim credit for up to 24 hours from the end of the session.*

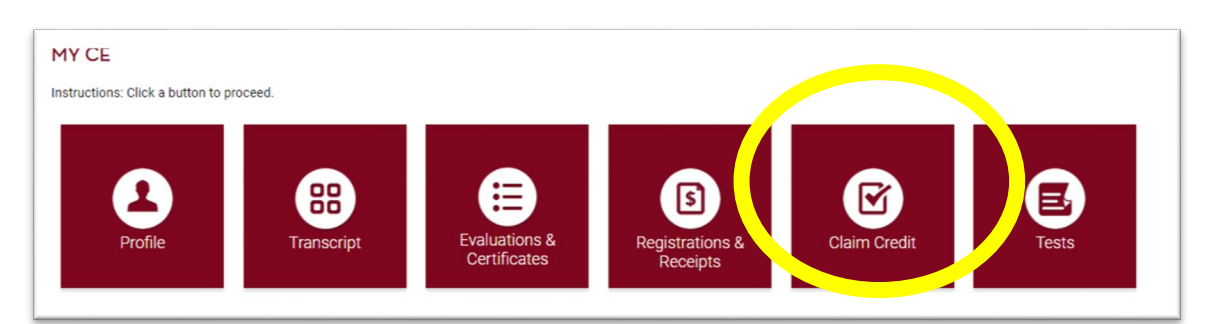

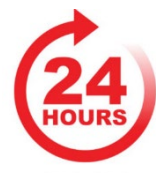

## How to access your transcripts

Your attendance and corresponding CE credit for participating in Regularly Scheduled Series are recorded and available for you to access anytime.

- Sign into your CE Portal account a[t z.umn.edu/CEPortal](https://umncpd.cloud-cme.com/default.aspx)
- Click "My CE" in the top menu bar
- Click on "Transcript" where you can filter by date range to view your transcript record. Credits are listed by Credit Type so be sure to review all pages of your transcript.
	- o You can opt to download or email a copy of your transcript from this screen.

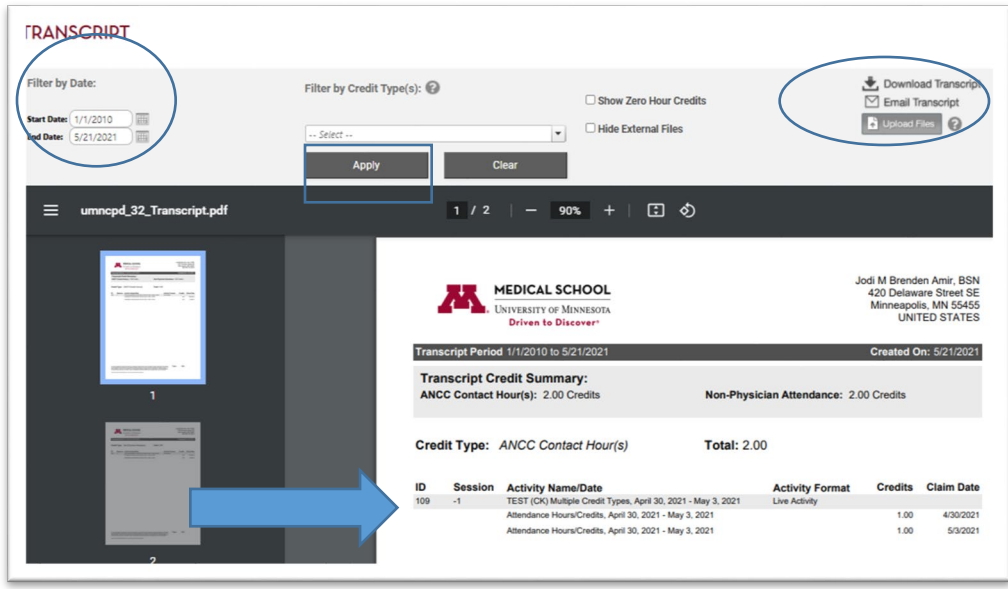

- $\circ$  Be sure to check your transcript regularly to ensure your credits are being properly recorded; contact [rsc@umn.edu](mailto:rsc@umn.edu) if you notice any discrepancies.
- o The CE Portal is a new platform to UMN and will not contain historical records; **you will only see RSS records for July 1, 2022 and forward on your transcript** in addition to any attendance information that you have recorded for conferences and online learning that you have completed since January 1, 2021. Records are specific to CE courses provided by University of Minnesota Office of Continuing Professional Development.

Helpful hint – you can optionally upload any of your CE documents you have received and utilize your CE Portal account to store your overall CE records by selecting the "Upload Files" option within the Transcript. Once you upload your CE documents, they will automatically append to your Transcript report providing you with a convenient place to record all of your CE information.